## **Registering for an Account**

Now the parents, with the VPC, ID, and TL in hand can go to the ABI Parent website and click on the **Create New Account** link.

| Welcome<br>ac             | to<br>ries™                            |
|---------------------------|----------------------------------------|
| Email Address<br>Password |                                        |
| Edsword                   | Log In<br><u>Forsol Your Password?</u> |

This will take the parent (or student) through the Registration Wizard. During this process, the individual will be asked for their Account Type.

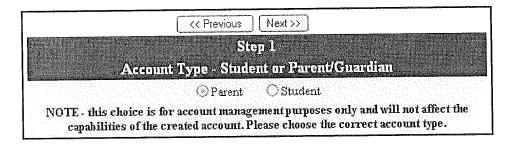

There is no way to prevent students from being able to create accounts as long as parents can create accounts. This is because students will eventually end up acquiring the VPC, ID, and TL from their parents and will try to sign up for an account of their own. Offering students the option of claiming to be students will actually discourage them from signing up as parents. This solution is not going to prevent students from registering as parents, but it will help minimize the occurrences.

Next the parent or student will be prompted for their email address and a password to use for their new account.

|                         | Step 2                                                                                                    |
|-------------------------|----------------------------------------------------------------------------------------------------|
|                         | Account Information                                                                                                    |
| Email Address:          | ParentAccount@gmail.com                                                                                                    |
| Verify Email Address:   | ParentAccount@gmail.com                                                                                                    |
| Choose Password:        | 6 6 8 8                                                                                                    |
| <b>Retype Password:</b> | • • • •                                                                                                    |
|                         | ation email will be sent to your email address from<br>AccountAdmin@district.kl2.ca.us.<br>e add this email address to your "contacts" or "safe senders" li-<br>to ensure you receive this email. |

After that step, an email will be sent to that email address and the registration process will be halted until they go to their email inbox and click a Confirm link in the email that was sent.

| Aeries Browser Interface Account Veri                                                                                                    | fication Inbox                                                                                                    | Print                                        |
|----------------------------------------------------------------------------------------------------|----------------------------------------------------------------------------------------------------|----------------------------------------------|
| AccountAdmin@district.k12.ca.us to me                                                                                                    | More options 8:58 am (4                                                                                                    |                                              |
| Thank you for registering for an <i>Aeries Browser Interfac</i><br>requested by you, please click on the appropriate link b<br>your browser.                       | e account. In order to ensure th<br>elow or copy and paste the UF                                                                                                    | ne account was<br>RL into the Address bar of |
| If you can, please click on the following links to confirm                                                                                                    | or reject this account:                                                                                                    |                                              |
| Confirm Current Email Address                                                                                                    |                                                                                                    |                                              |
| Reject Current Email Address                                                                                                    |                                                                                                    |                                              |
| If you are unable to click the links above, you need to c<br>browser's Address bar.<br><u>http://abi.district.k12.ca.us/ConfirmEmail.asp</u>                       | opy and paste the following UF                                                                                                    | RL into your web                             |
| You will then be prompted for the following information v<br>Email Address: <u>ParentAccount@gmail.com</u><br>Confirmation Code: KQNW3W43TEP4H24E5E7T<br>School: 0 | which you can copy and paste                                                                                                    | into the page:                               |
| Reply Reply to all Forward Invite AccountAdmin@di                                                                                                    | strict.k12.ca.us to Gmail                                                                                                    |                                              |
|                                                                                                    | and a grant watch of the first first first state of the state of the |                                              |
|                                                                                                    |                                                                                                    |                                              |

The person can either click on the Confirm or Reject links or, if the links are not active, they can manually go to the URL specified and manually confirm or reject the account.

| Enter Account Information |                         |  |
|---------------------------|-------------------------|--|
| Email Address:            | ParentAccount@gmail.com |  |
| Confirmation Code:        | KQNW3W43TEP4H24E5E7T    |  |
| School:                   | 0                       |  |
| Accept                    | Reject                  |  |

If they click on the Confirm link, the following webpage will be displayed and they can continue with the registration process.

Thank You. Your account has been verified. You may now continue with the registration process by clicking the following link: <u>Click Here</u>.

The registration process will continue with the parent entering in the VPC, ID, & TL for the student they wish to view.

| <u>, , , , , ,,,,,,,,,,,,,,,,,,,,,,,,,,,</u> | Next >>                            |         |
|----------------------------------------------|------------------------------------|---------|
|                                              | Step 4<br>Student Verification     |         |
| Please Enter The                             | Following Information About Your S | Student |
| Student Perma                                | nent ID Number: 201523             |         |
| Student Home Te                              | ephone Number: (714) 571-1899      |         |
| v se se se se se se se se se se se se se     | erification Code: V4CYP3UYUR       | Help    |

If those 3 pieces of information are verified against a STU record in the database, this account will be associated with that student.

The next step in the registration process for parent accounts is listing of every **CON** record for that student and a prompt for "Which Record Represents You?"

| C << Prev           | vious Next >>                                                     |
|---------------------|-------------------------------------------------------------------|
|                     | Step 5                                                            |
| Emergency           | y Contact Verification                                            |
|                     | ias been added to your account.                                   |
|                     | record that represents you so the email<br>n be properly updated. |
| Name                | Relation                                                          |
| 🛞 🛛 John Smith      | Father                                                            |
| 🔿 🛛 Amanda Smith    | Mother                                                            |
| 🔿 Kathy Horsely     |                                                                   |
| 🔿 Dr. Fred Jones    |                                                                   |
| O None of the above |                                                                   |

If a record is chosen, the email address (CON.EM) for that contact record will be changed to the email address of this account. If that contact record already had an email address, an email will be sent to the old email address informing the owner of that email address that the email address stored in Aeries has changed and that if there is concern about this change, they should contact the school.

| Share 6                                                                                                    | the second second second second second second second second second second second second second second second s                                                                                                    |
|----------------------------------------------------------------------------------------------------|----------------------------------------------------------------------------------------------------|
| Step 6                                                                                                    | and the state of the second state of the second state of the secon |
|                                                                                                    |                                                                                                    |
| Thank you for registering for an Aeries Browser Interface                                                        | Account and updating your                                                                                                    |
| A SECOND STORE AND A CAMERA OF THE SECOND AND A CAMERA AND A CAMERA AND A CAMERA AND A CAMERA AND A CAMERA AND A |                                                                                                    |
| Emergency Contact Record.                                                                                        |                                                                                                    |
| Click Here to login to the Aeries Browser Interface and view                                                     | omersionent's information.                                                                                                    |
| CHER Here is angle in the reside biblinger materiale and the                                                     | , , , , , , , , , , , , , , , , , , ,                                                                                                    |
|                                                                                                    |                                                                                                    |

Now that the account is created, the parent or student can use the login page to login to the system and view the information about their associated student.

## Forgot Your Password?

ABI provides for a streamlined way for individuals who forgot their password to request a new one. ABI can not just email the password to the person because all passwords in the system are encrypted with 256-bit hash that can not be decrypted. If a parent or student forgets their password, they can click on the "Forgot Your Password" link on the ABI login page.

| Welcome to<br>acr                                 | ícs™                  |
|---------------------------------------------------|-----------------------|
| Email Address                                     |                       |
| Password Lo                                       | g In                  |
| <u>Create New Account</u><br>ABI Varian 3.5 12:01 | Forgot Your Password? |

Once the link is clicked, the person will be taken to a page where they can enter their email address.

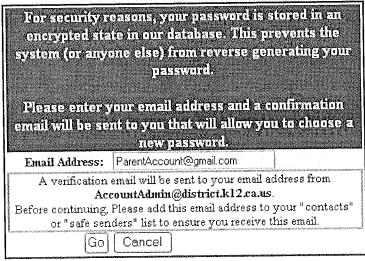

After their email address is entered and after the Go button is clicked, an email is sent that looks like this:

| Aeries Browser Interface - Reset Acco                                                                                                    | ount Password Inbox                                                            | Print                        |
|----------------------------------------------------------------------------------------------------|--------------------------------------------------------------------------------|------------------------------|
| AccountAdmin@district.k12.ca.us to me                                                                                                    | More options 9:30 am (4 minutes                                                | s ago)                       |
| You have indicated that you have lost the password for following link to go to a web page that will allow you to                                      | your Aeries Browser Interface account.<br>set a new password for your account. | Please click the             |
| <u>Click Here</u>                                                                                                    |                                                                                |                              |
| If the link above is not working and copying and pasting<br>following URL into γour web browser:<br><u>http://abi.district.k12.ca.us/ResetPwd.asp</u> | g the URL also doesnt work, copy and p                                         | paste the                    |
| The page will then ask you for the following information                                                                                              | :                                                                              |                              |
| Account Number: 6047<br>Email Address: <u>ParentAccount@gmail.com</u>                                                                                 |                                                                                |                              |
| Verification Code: 359TYE837U3H5636T7D8                                                                                                    |                                                                                |                              |
| School: O                                                                                                    |                                                                                |                              |
| Reply Reply to all Forward Invite AccountAdmin@d                                                                                                    | istrict.k12.ca.us to Gmail                                                     |                              |
|                                                                                                    |                                                                                |                              |
|                                                                                                    | a ha na an an an an an an an an an an an an                                    | Nasylada a shekara a shekara |

The person can click on the "Click Here" link in the email or can manually go the URL specified and enter the required information.

| Reset Password                       |    |
|--------------------------------------|----|
| Email Address: ParentAccount@gmail.c | om |
| New Password: ••••                   |    |
| Confirm New Password: ••••           |    |
| Reset Password Cancel                |    |

Once the person clicks the link, the system confirms that the process has been followed correctly and allows the individual to enter a new password for their account.

## How to Add Additional Students to an Account

ABI allows an individual parent (or student) account to actually be associated with multiple students. And in AeriesCS using a SQL Server database, an account can be associated with multiple students from multiple schools in the district. To add a new student to an account, the user must first log in to ABI. Then from any page in ABI, the header area shows a dropdown list of students currently assigned to this account in the upper-right corner.

| 1                 | Current Student Acosta, Taiyn J - Gid 11 🛛 💉 |
|-------------------|----------------------------------------------|
| Eagle High School |                                              |
| Eagle High School | 1/31/2006 10:53:32 AM                        |
|                   | Page Timeout: 118:40                         |
|                   |                                              |

The user opens the dropdown list and chooses: Add Additional Student Not Currently Listed.

| Current Student | Acosta, Taryn J - Grd 11 🛛 👻                                            |  |
|-----------------|-------------------------------------------------------------------------|--|
|                 | Acosta, Taryn J - Grd 11<br>Add Addinosel Stocent Net Corrent of Listed |  |

The user will be taken to a page that will prompt the new student's VPC, ID, and TL.

| Return to Main Menu                                       |                                                                    |  |  |
|-----------------------------------------------------------|--------------------------------------------------------------------|--|--|
| Next>>                                                    |                                                                    |  |  |
| Step 1<br>Student Verification                            | n en suite president appendie.<br>Se anna Santages des Anna Angels |  |  |
| Please Enter The Following Information About Your Student |                                                                    |  |  |
| Student Permanent ID Number: 112166541                    |                                                                    |  |  |
| Student Home Telephone Number: (777) 555-0992             |                                                                    |  |  |
| Verification Code: B5MRBDUAJA                             | <u>Help</u>                                                        |  |  |

Once the system confirms the information is correct, a confirmation will be displayed.

| ſ | Return to Main Menu                             |  |
|---|-------------------------------------------------|--|
|   | Next >>                                         |  |
|   | Step 2                                          |  |
|   | Emergency Contact Verification                  |  |
|   | Roberto Aguirre has been added to your account. |  |

Then the user will see multiple students in the **Current Student** dropdown list and can easily switch between viewing them by simply clicking on the one they wish to view.

| Current Student | Acosta, Taryn J - Grd 11 🛛 😽                                             |
|-----------------|--------------------------------------------------------------------------|
|                 | Acosta Tayn I Grd11                                                      |
|                 | Aguirre, Roberto - Grd 12<br>Add Additional Student Not Currently Listed |